# **My Payments Plus Registration Directions**

## Step1: Begin Registration

1. Go t[o www.mypaymentsplus.com](http://www.mypaymentsplus.com/)

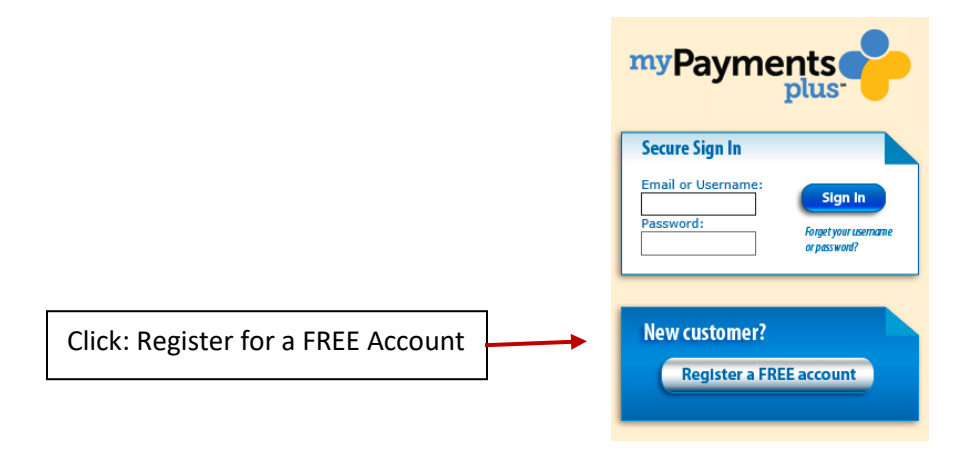

- 2. Select State and institution you are going to register with: State: PA District: Central Bucks School District
- 3. Select: I have a student enrolled in this district

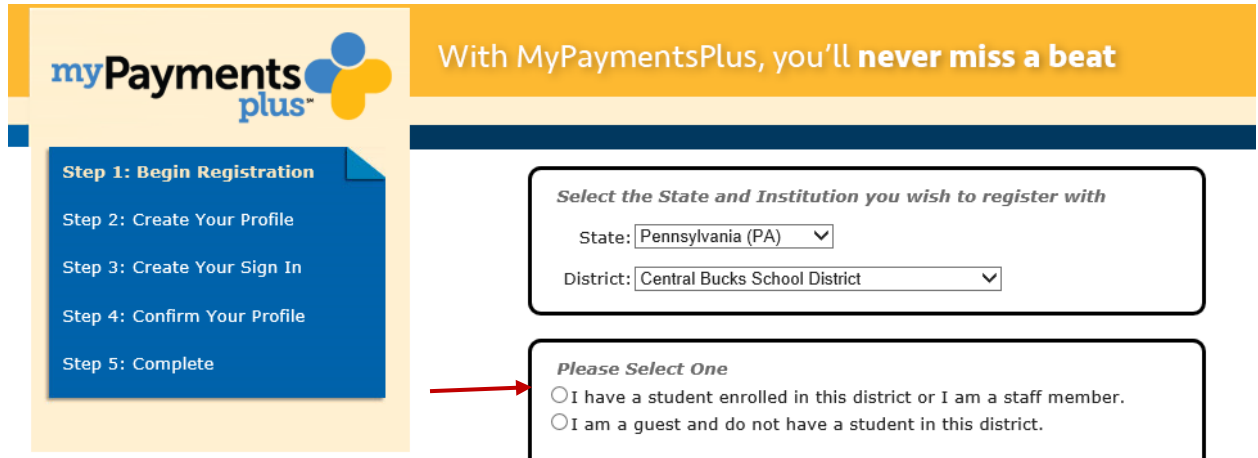

# 4. Add Student Information

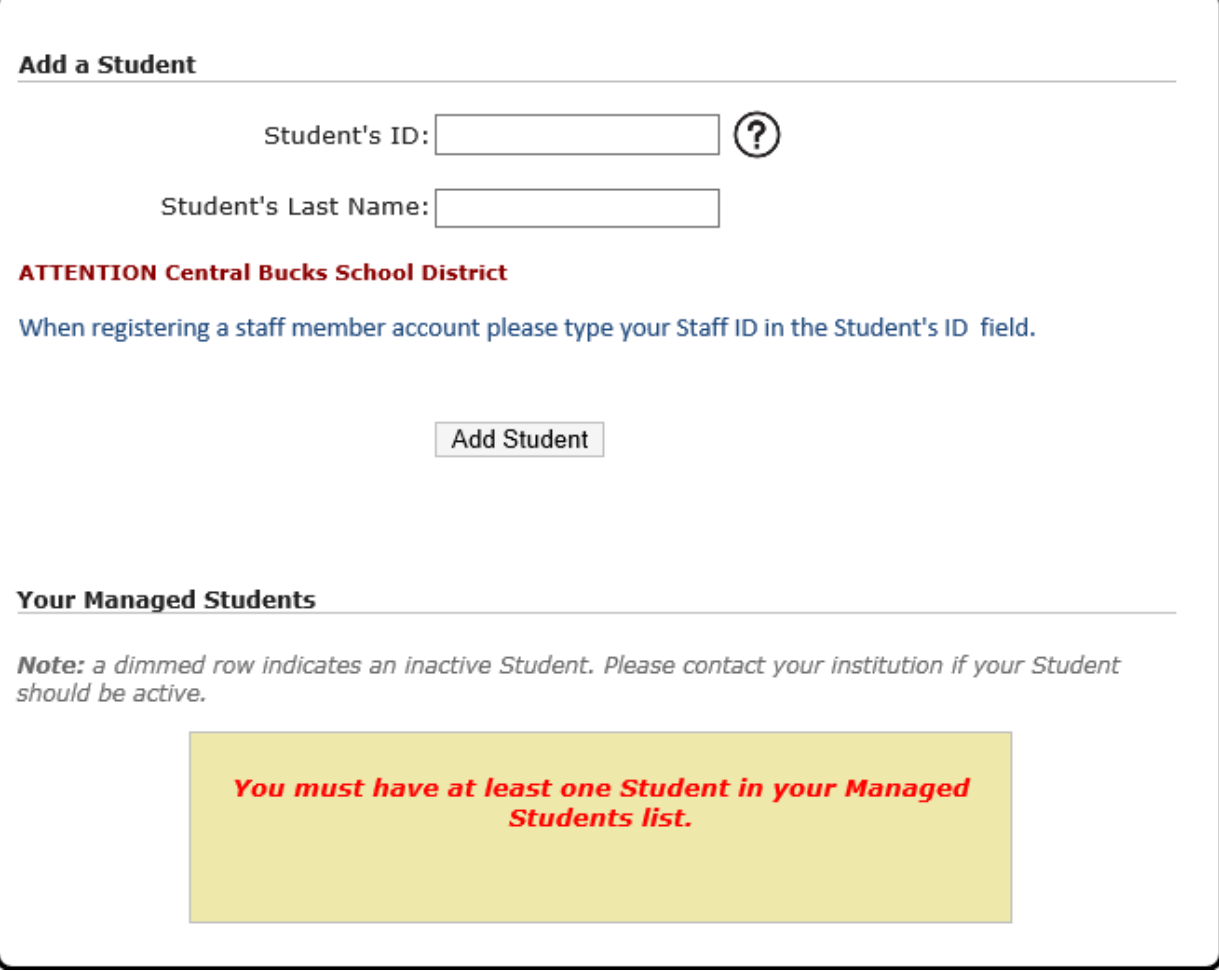

5. Once you click **Add Student**, you will be prompted to add additional students if needed

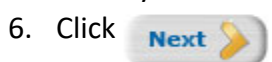

### Step 2: Create Your Profile

#### 1. Enter required information

# **Your Name** First name: Last name: **Your Address** Street address: Apartment/Building/Suite: City: State: Pennsylvania (PA)  $\checkmark$ ZIP Code: **Your Phone Number** Daytime phone number: Ext. Evening phone number: **Your E-mail** Enter the e-mail address you would like to have password hints and account confirmations sent. (Please verify you have the correct email address.) E-mail: (Example: jdoe@myemail.com) Confirm E-mail:

#### **Your Email Updates**

 $\triangledown$  Receive important email updates from your Student's district and MyPaymentsPlus.

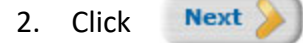

# Step 3: Create Your Sign IN

1. Enter required information

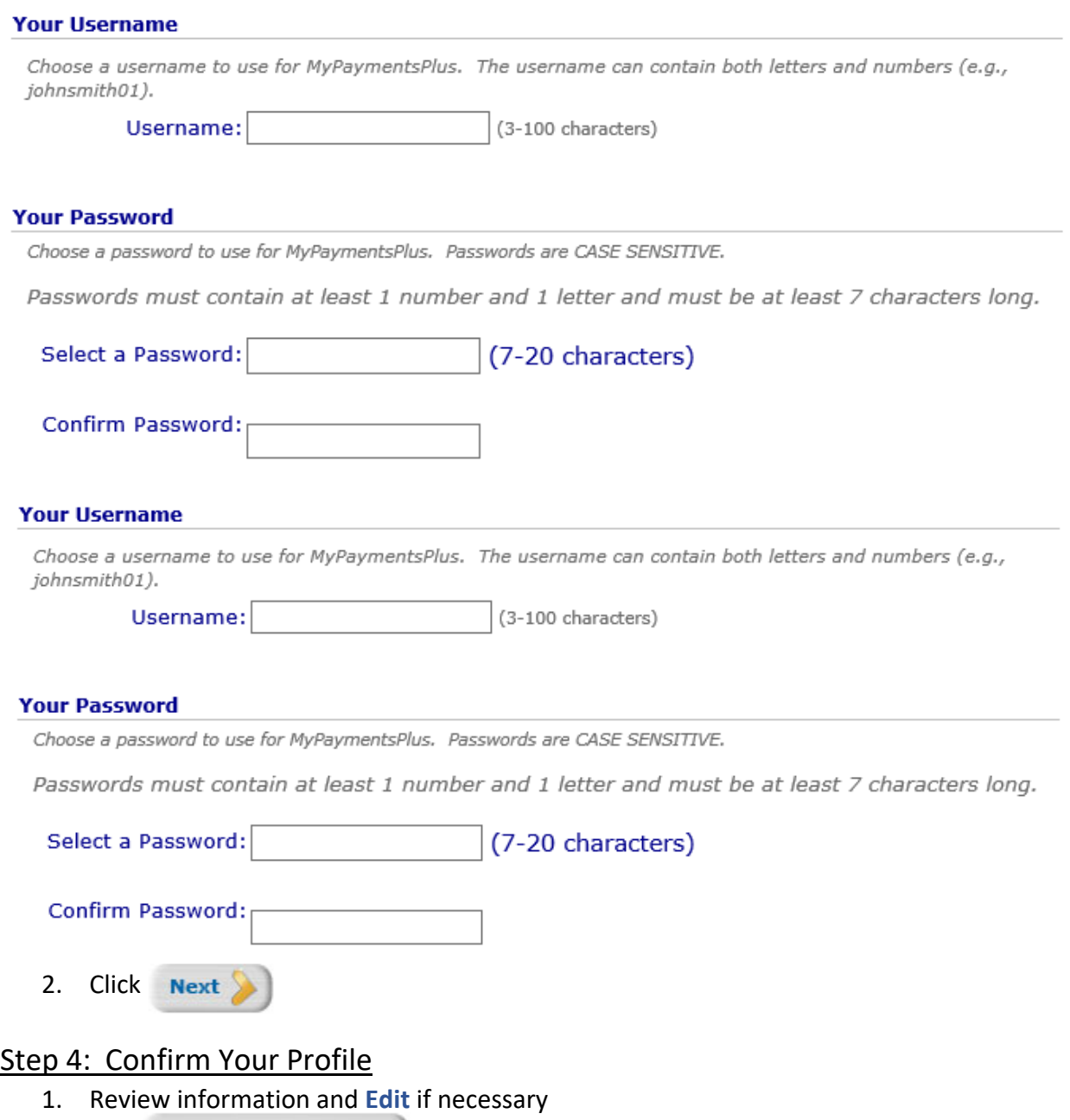

2. Click Finish Registration